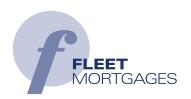

# Intermediary Portal Guide

> Version 4

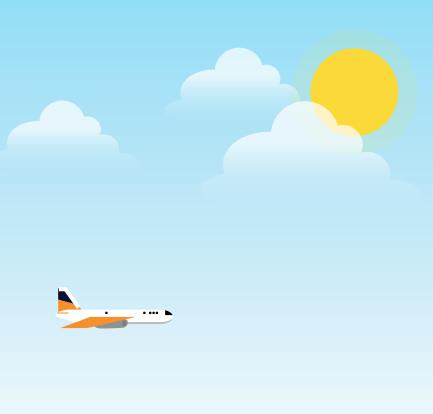

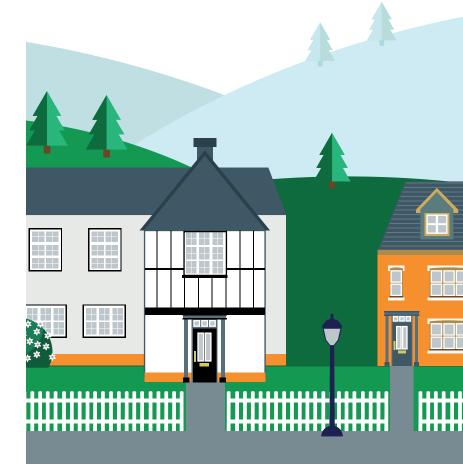

FOR INTERMEDIARY USE ONLY.

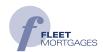

# Contents

| Login Homepage     | 3 |
|--------------------|---|
| Client Details     | 5 |
| FAQs about the DIP | 5 |
| Submitting DIPs    | 6 |
| Copying DIPs       | 7 |
| Payment Errors     | 8 |

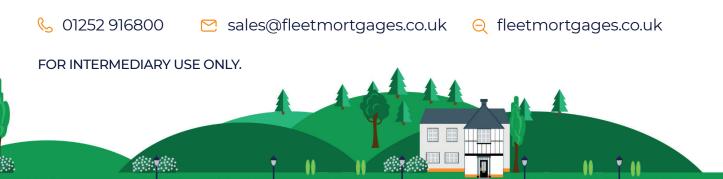

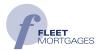

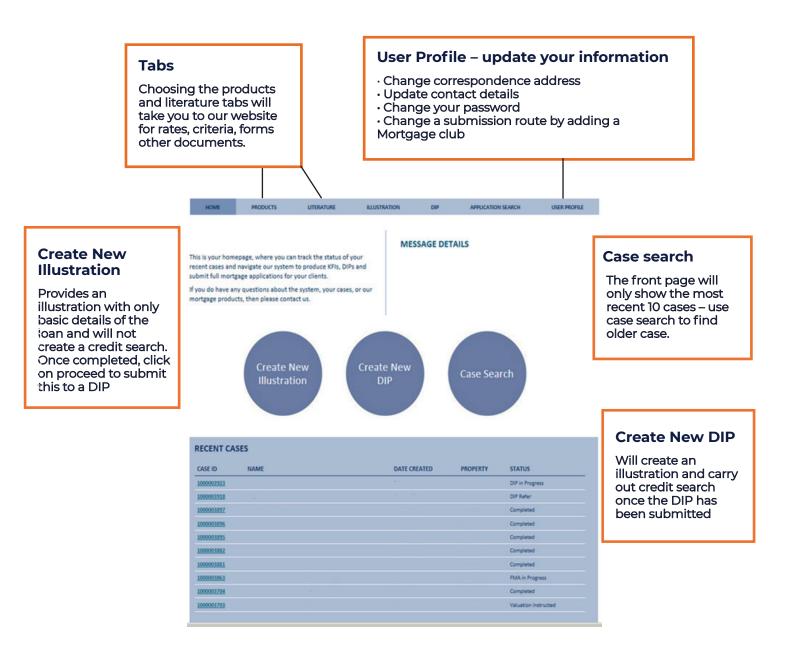

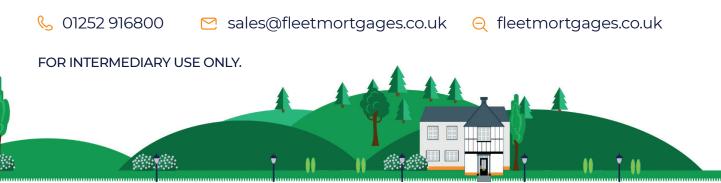

3 of 8

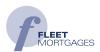

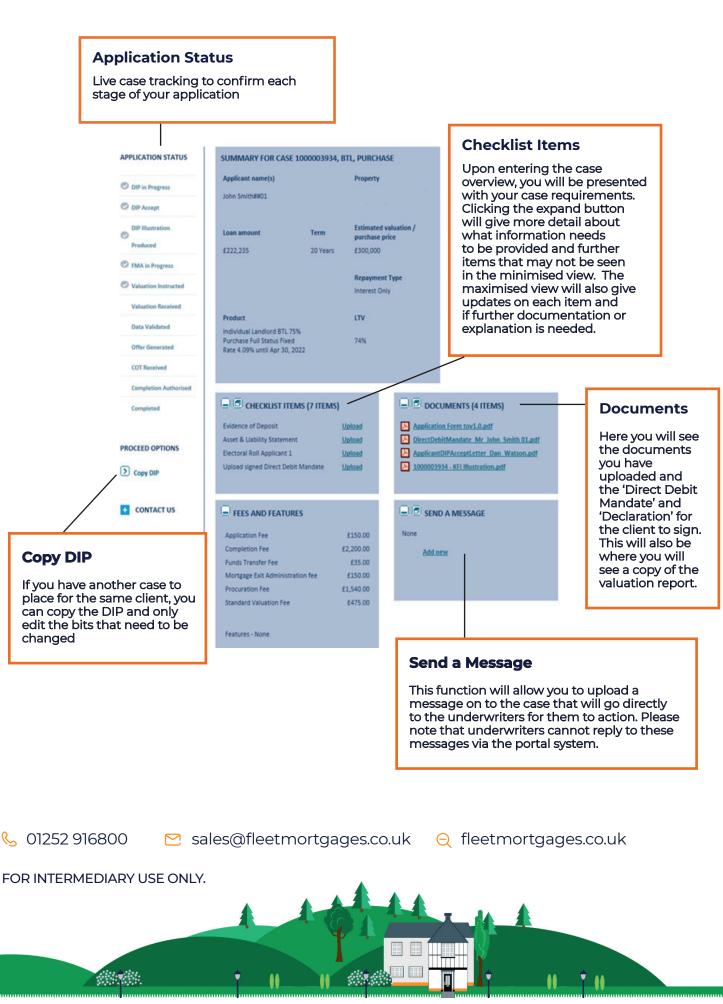

## Client Details - Information you will need to produce a DIP

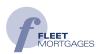

- > Loan details including repayment strategy/ Source of deposit
- > Any capital raising details
- > Limited company details if applicable
- > Applicants personal details including 3 years address history
- > Employment details –including the last 3 years employment history
- > Property portfolio details
- > Adverse details
- > Property details

# FAQs about the DIP

- Repayment Strategy details if the answer is sale of property you need to provide an estimated cost at sale. We expect you to just answer with the current value of the property.
- When you key in details for a multi-unit block we need property details for the property as a whole. Such as 2 x 2 bed flats on 1 title would need to be keyed as 2 bedrooms 2 kitchen 2 bathrooms etc.
- > Households means persons who live under the same roof but are not connected, i.e. sharers.
- If more than one kitchen is entered, property type will need to be entered as house converted into flats or HMO and number of self-contained units needs to match the number of kitchens.

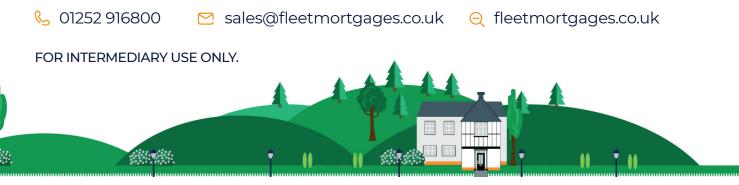

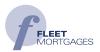

- > The number of self-contained units relates only to the actual security we are mortgaging. e.g. if the client is buying or mortgaging 1 flat in a block of 20 the number of self-contained units is 1. If it's a multi-unit block (MUB) with 4 self-contained units on one title, enter 4 self-contained units.
- > If property is entered as a conversion, you will be asked if this was converted from residential or non-residential (non-residential being commercial premises such as offices or flats).

**Submitting DIPs** - If you submit a DIP and products are not showing, check the following:

#### Check the number of self-contained units entered: 3

Go to property Details tab at the left hand side and check the self-contained 0 units match the number you are bringing to us.

#### Check the LTV does not exceed the maximum available: 3

Remember LTV restrictions are in place for Ex Local properties (70%), 0 converted in the last 12 months (70%), new build flats (70%), and also for example the broker may have entered 80% LTV and we only have 75% LTV products.

(Remember properties valued under £75,000 are capped at 70%).

#### Check the mortgage term is not too long: >

Check the age of the client to ensure the mortgage can be paid off on or 0 before the 95th birthday of the oldest applicant.

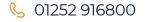

≥ sales@fleetmortgages.co.uk ⊇ fleetmortgages.co.uk

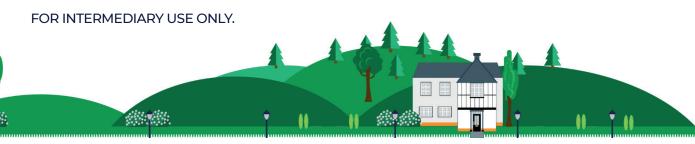

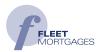

### > Check loan amount:

o Minimum loan is £25,001 (if £25,000 is keyed no products will show)

### > Check the product type you are selecting is available:

- o If the applicant type is Limited Company or Individual but the property is an HMO or a MUB you will not be able to select Individual or Ltd Co Products.
- > Check all other answers meet Fleet Mortgages criteria

**Copying DIPs** – this function can be used from FMA accept onwards to create another DIP for the same clients

### Note the following:-

- > If the clients have submitted an Individual application and the next application is also on an Individual basis the Copy DIP function can be used.
- If the clients have submitted an Individual application and the next application is through a Ltd Company, the Copy DIP function cannot be used. The new case would need to be keyed from the start.
- If you are keying a 2nd DIP but change the applicant type from Individual to Limited Company, or vice versa, this also causes system problems.

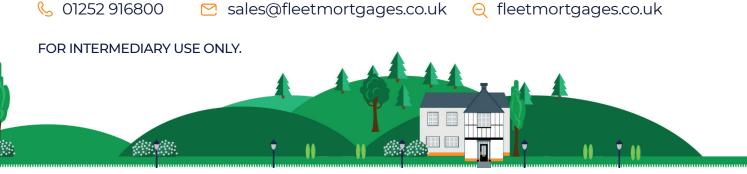

## **Payment Errors**

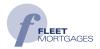

If the payment is not going through it may be that the wrong card type has been selected, Visa Debit instead of Visa Credit. Or there may be insufficient funds available or a stop on the client's card if there have been several transactions or attempted transactions.

On occasions, the payment looks to have gone through successfully, but the portal still shows the payment as being due on the payment summary screen. If you have pressed "Ok" or "Back to Merchant site" on the Barclays webpage this can stop the payment registering in our system even if it has gone through successfully on the Barclays site. Broker Support can confirm with finance that the payment has been received so please call on 01252 916 800.

Please note that the payment screen is a link to Barclays. It shows the Mastercard icon and if hover over this icon it will say Eurocard. This is because Eurocard and Mastercard are part of the same group. For any Mastercard payments, use these icons.

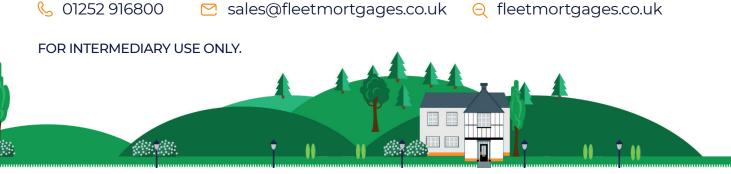